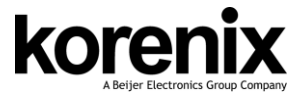

JetNet 7020G Quick Installation Guide v1.0

# **Copyright**

Copyright © 2014 all rights reserved. No part of this publication may be reproduced, adapted, stored in a retrieval system, translated into any language, or transmitted in any form or by any means without the written permission of the supplier.

### **About the Quick Installation Guide**

This Quick Installation Guide is intended to guide professional installer to install and configure the JetNet 7020G. It covers procedures to assist you in avoiding unforeseen problems.

# **Introduction**

JetNet 7020G is a Layer-3 routing Switch with 16 ports Gigabit Ethernet RJ-45, 4 ports Gigabit Ethernet with 4 ports SFP sockets combo design.

The JetNet 7020G is designed with multi-purpose concept, it features particular power system design to bear the hashed operating environment, such as -40~75°C temperature, 10~60V dirty power source, and serious electromagnetic interfere, to satisfy the inquire of railway communication, road traffic control or power substation for smart grid applications.

## **Package Check List**

- JetNet 7020G Industrial 16GbE, 4GbE/SFP L3 Managed Switch
- Quick Installation Guide

### **Dimension**

98\*147\*125mm

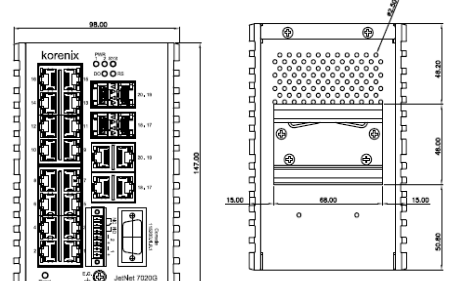

# **Installation**

## **Interface Introduction**

JetNet 7020G supports 16 ports Gigabit Ethernet RJ-45, and 4 ports GbE/SFP combo.

## **Mounting the DIN Rail**

The DIN Rail clip on the rear side of JetNet 7020G.

## **Wiring the Power Inputs & Earth Grounding**

- 1. Insert the positive and negative wires into the V+ and V- contact on the terminal block connector.
- 2. Connect the Chassis Grounding to Earth Ground system to obtain electromagnetic immunity to resist lighting, electro static discharge and electric fast transient.
- 3. Tighten the wire-clamp screws to prevent the power wires from being loosened.

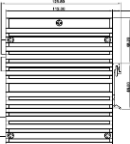

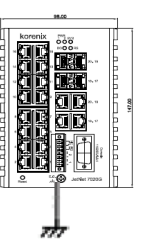

- 3. Choose the COM name and select the correct serial settings. The serial port settings are as below: Baud Rate:115200/Parity: None/Data Bit: 8/Stop Bit: 1
- 4. After connected, you will see the Switch login request. Type the username and password and then you can login. The default username is "admin", password is "admin".
- 5. Follow the manual to configure the software features.

#### **Preparation for Web management**

Before you attempt to use the embedded web interface to manage switch operation, verify that your JetNet 7020G is properly installed on your network and that every PC on this network can access the switch via the web browser.

- 1. Launch the web browser on the PC.
- 2. Type http://JetNet Managed Switch\_IP\_Address (default IP address is 192.168.10.1.) then press Enter.
- 3. The login screen will appear next. Type in the user name and password and click "OK" button. The default user name and password is admin/admin.
- 4. At the left column of the web management interface are the software features, where ring column will list the available settings.

### **Support**

#### **5 Years Warranty**

Each of Korenix's product line is designed, produced, and tested with high industrial standard. Korenix warrants that the Product(s) shall be free from defects in materials and workmanship for a period of five (5) years from the date of delivery provided that the Product was properly installed and used.

This is warranty is voided if defects, malfunctions or failures of the warranted Product are caused by damage resulting from force measure (such as floods, fire, etc.), other external forces such as power disturbances, over spec power input, or incorrect cabling; or the warranted product is misused, abused, or operated, altered and repaired in an unauthorized or improper way.

#### **Attention! To avoid system damage caused by sparks, please DO NOT plug in power connector when power is on.**

The product is in compliance with Directive 2002/95/EC and 2011/65/EU of the European Parliament and of the Council of 27 January 2003 on the restriction of the use of certain hazardous substances in electrical and electronics equipment (RoHS Directives & RoHS 2.0)

#### **Korenix Customer Service**

KoreCARE is Korenix Technology's global service center, where our professional staff are ready to solve your problems at any time Korenix global service center's e-mail is KoreCARE@korenix.com.

For more information and documents download please visit our website: http://www.korenix.com/downloads.htm

## **Wiring the Relay Output**

The relay output contacts are in the front side. The relay output is controlled by the pre-defined operating rules.

To activate relay output function, please refer to the User's Manual for more relay output management information.

## **Device Management**

JetNet 7020G Managed Ethernet Switch via the RS-232 console with the attached console cable. Or you can remotely manage the switch via network. You can choose Telnet/SSH, Web/HTTPS management.

### **Preparation for console management**

Attach the RS-232 DB9 connector to your PC's COM port. Connect the RJ-45 connector to the console port of the JetNet Switch.

- 1. Go to Start ► Program ► Accessories ► Communication ► Hyper Terminal
- 2. Give a name to the new console connection.